# READ AND WRITE FOR GOOGLE CHROME

# WELCOME!

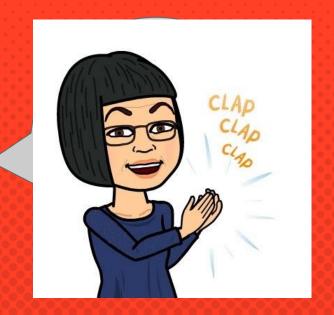

Jeannine Hack
Learning Disabilities Teacher on Special Assignment
Thames Valley District School Board

#### **GOALS**

- 1. To introduce Read and Write icons that are necessary for some students, but benefit all students.
- 2. To share ideas on using Read and Write in the classroom.

#### WHY READ AND WRITE?

Read and Write provides an on-line platform through an individual's google account.

TVDSB, LDCSB and Avon Maitland teachers and students all have access to Read and Write for Google Chrome.

# READ & WRITE IS USEFUL FOR...

- Challenging web content
- Various Reading levels
- Poor spellers
- × Students with learning difficulties
- × Reluctant writers
- English Language Learners
- × All students!

# READ AND WRITE CAN REPLACE...

- Dragon Naturally Speaking, Google Voice Note Typing, Siri (Apple products)
- × WordQ (Word Prediction)
- Parts of Kurzweil (text to speech, dictionary, highlighting, audio files)

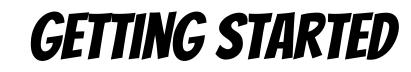

Adding Read and Write to your Google Account.

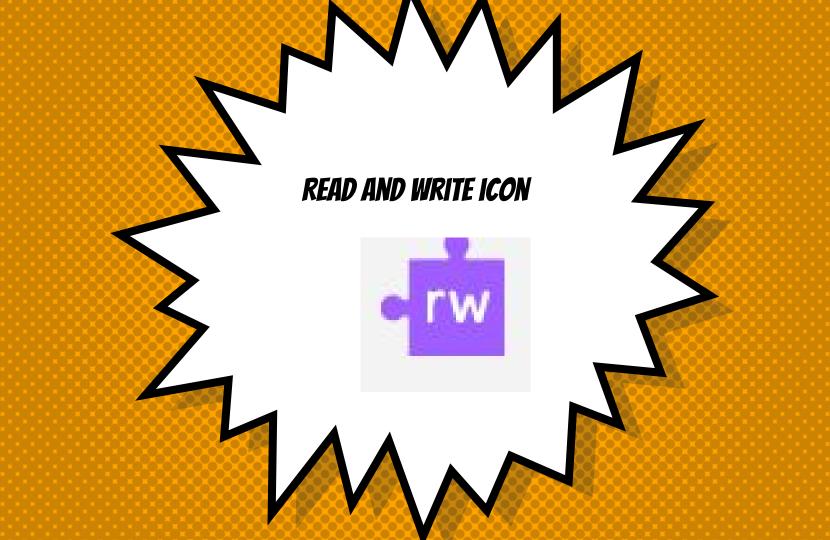

#### Let's get started!

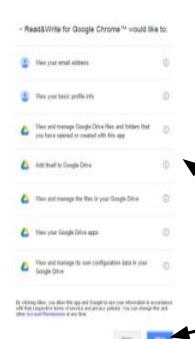

1. Click on the purple puzzle.

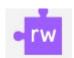

- 2. You may need to re-enter your GOTVDSB account.
- A checklist will come up. Scroll down and click 'allow' and 'OK Got it' (usually blue rectangle)
- 4. Do it as many times as asked.

# LET'S TRY!

WE'LL GO THROUGH EACH ICON ONE AT A TIME

# TOOLBAR

PLAY LISTEN READ (WEB)

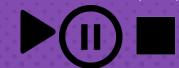

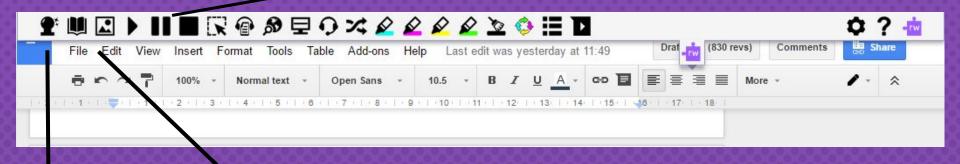

**WORD PREDICTION** 

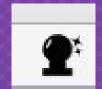

**DICTIONARY** 

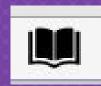

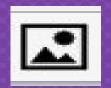

SCREEN SHOT READER
(SLIDES)

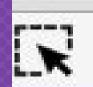

**FACT FINDER** 

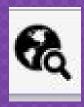

PICTURE DICTIONARY

## AND THERE IS MORE...

### HIGHLIGHTS

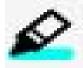

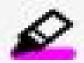

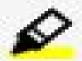

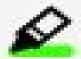

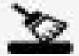

#### COLLECT HIGHLIGHTS

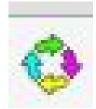

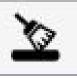

#### **HOCABULARY LIST**

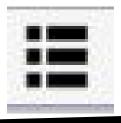

## FOR INTERNET USE:

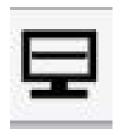

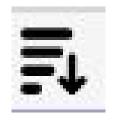

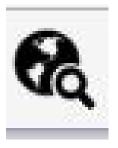

SCREEN MASK

**SIMPLIFY** 

**FACT FINDER** 

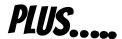

# Record RECORDS AN MP3 FOR YOU TO USE FOR STUDYING OR REMINDING

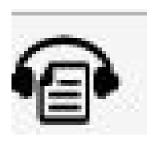

#### Speech to Text

YOU NEED A HEADSET WITH A MICROPHONE,

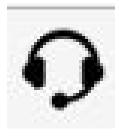

...OR USE THE VOICE TYPING OPTION.

# OTHER STUFF...

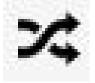

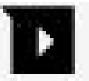

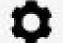

#### THINGS TO KNOW:

- × What tool bar are you working on?
- × Settings in Read & Write
  - × Speech -- voice, speed, translation
  - Language -- language, features
  - × Features -- turn on Fact Finder

# SOME VERY USEFUL ICONS AND HOW TO USE THEM

- For building vocabulary
- × For researching
- × For reading on the Internet

#### Using the highlighters.... 1

1. Use your cursor to highlight the words you would like.

The nose is part of the sense of smell.

The nose is part of the sense of smell.

2. Choose a highlighter and click. Your word is now highlighted.

The nose is part of the sense of smell.

\*\* The highlighter tool does NOT work in Google Slides\*\*

#### Vocabulary

#### Awesome icon

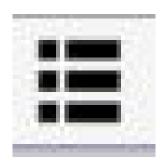

Highlight your words (use one colour highlighter only).
Then click the icon and watch!

#### Using the highlighters to collect ideas

When you are ready to collect all your highlights...

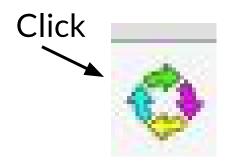

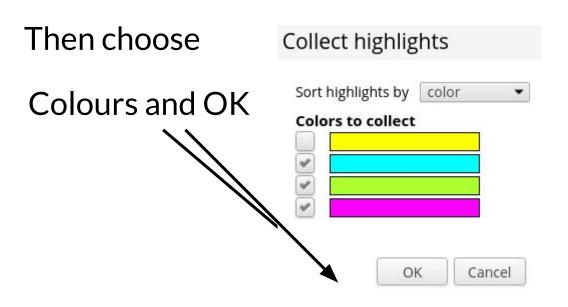

#### WEBSITES & SIMPLIFY

On the website, open the R&W Click on the Simplify icon.

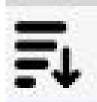

At first click, the pictures and ads disappear When you press the subtract sign

On the Simplify icon.

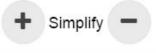

Each time you press will simplify the reading.

# TROUBLESHOOTING

## HELPFUL THINGS TO KNOW

- Read and Write works easiest on a Chromebook
- × Read and Write works well on a windows laptop
- × Read and Write is challenging to use on an ipad
- Sorry... I don't have a lot of experience with Read and Write on a Mac

## HELPFUL THINGS TO KNOW

- Use your CHROME browser NOT Explorer or Mozilla Fox
- Sign into Chrome on a computer to ensure linked data
- You may need to use CTRL V; CTRL C; CTRL X if using a computer/ laptop

## HELPFUL THINGS TO KNOW

- Some PDF files will not open --- particularly if there are many pictures
- To open a PDF file, use READ and WRITE when asked
- Chromebooks do not typically allow printing on school servers

## HELPFUL THINGS TO KNOW...

Don't be surprised if the Read and Write toolbar disappears each time you change a webpage or website.

Just remember to click on the top purple puzzle piece to get Read and Write working again!

# Technology 4 All

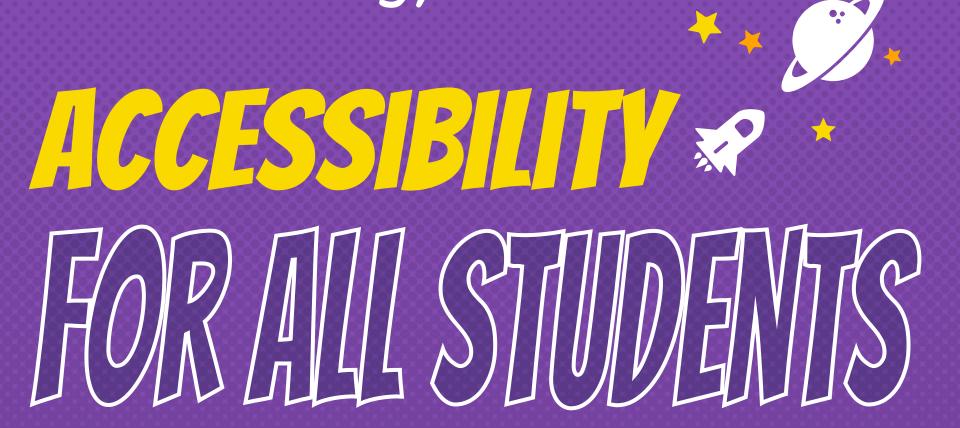

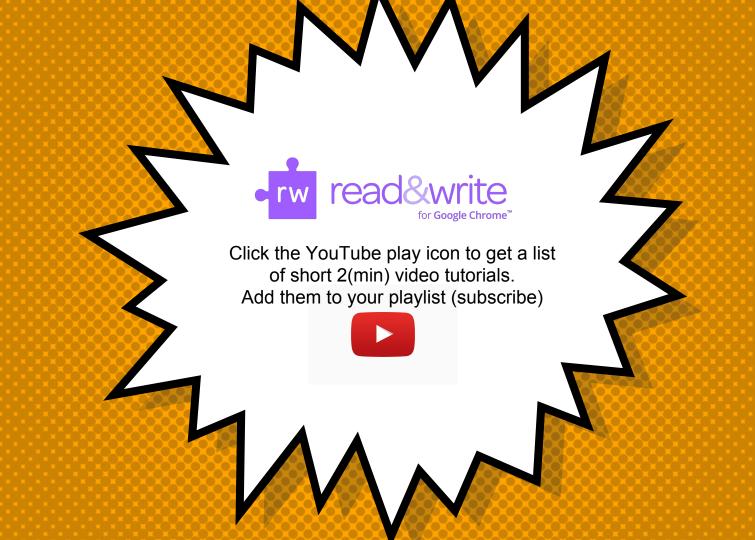

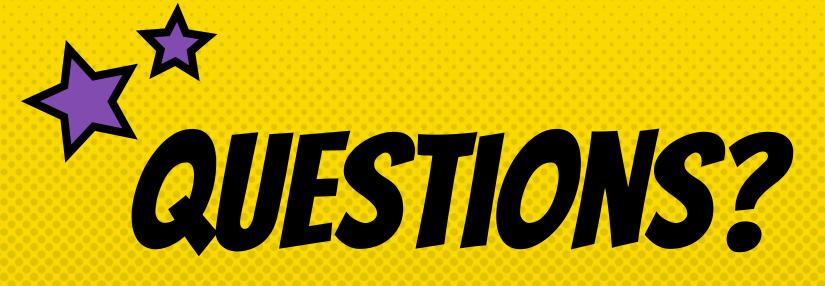

Do you have any questions?

How might you use this in your classroom?

# THANK YOU!

HOPE YOU HAVE FOUND THIS HELPFUL!

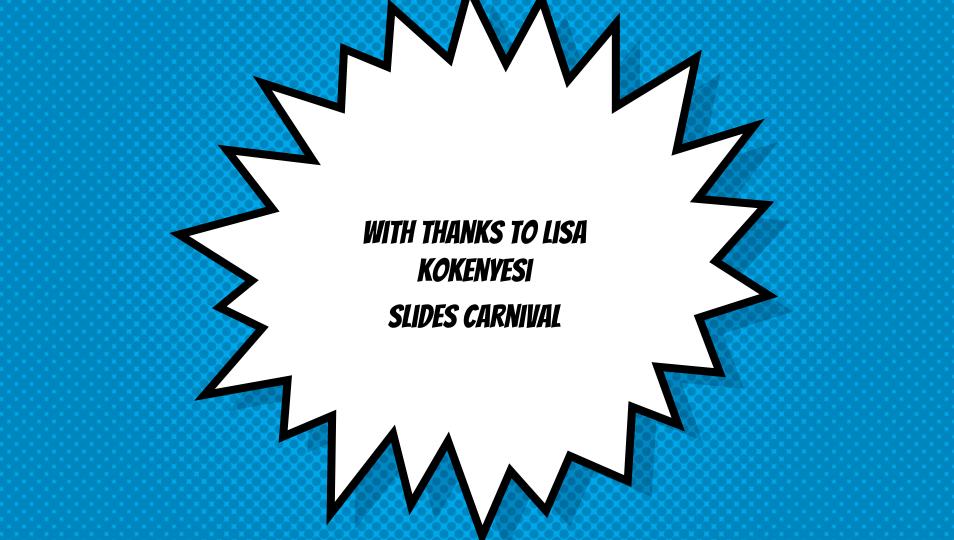